Dell Precision Optimizer Manual do proprietário

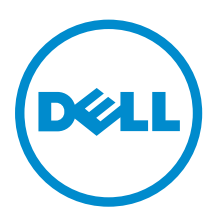

# Notas, avisos e advertências

NOTA: Uma NOTA indica informações importantes que ajudam você a usar melhor os recursos do computador.

CUIDADO: Um AVISO indica possíveis danos ao hardware ou perda de dados e ensina como evitar o problema.

ATENÇÃO: Uma ADVERTÊNCIA indica possíveis danos à propriedade, risco de lesões corporais ou mesmo risco de vida.

## **Notas**

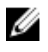

NOTA: uma NOTA indica informações importantes que ajudam você a usar melhor os recursos do computador.

Copyright **©** 2015 Dell Inc. Todos os direitos reservados. Esse produto é protegido por leis de direitos autorais e de propriedade intelectual dos EUA e internacionais. Dell™ e o logotipo Dell são marcas comerciais da Dell Inc. nos Estados Unidos e/ou em outras jurisdições. Todas as outras marcas e os nomes aqui mencionados podem ser marcas comerciais de suas respectivas empresas.

2015 - 08

Rev. A02

# Índice

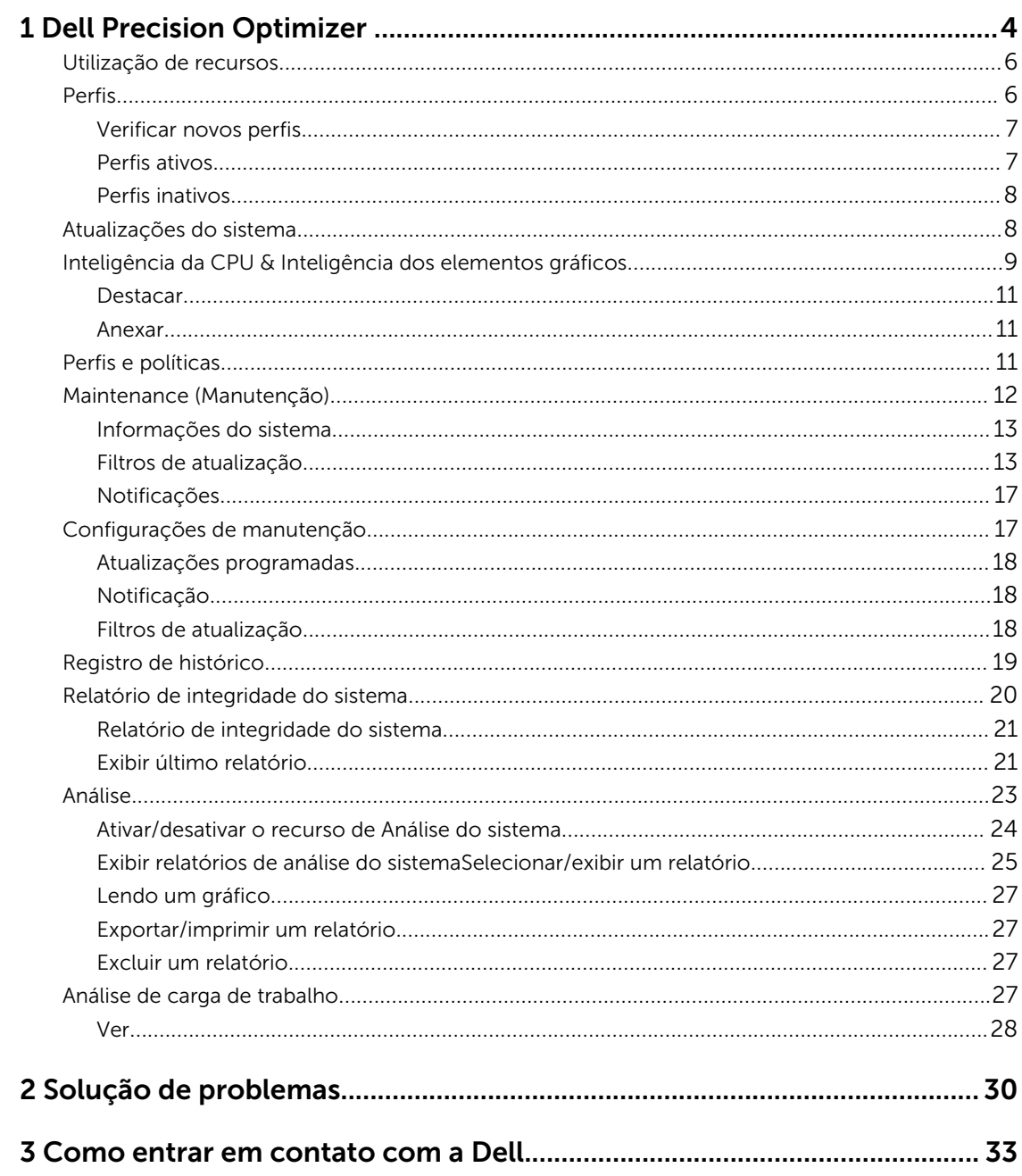

# 1

# <span id="page-3-0"></span>Dell Precision Optimizer

O Dell Precision Optimizer contém um poderoso mecanismo que permite a você configurar as definições do seu sistema de forma dinâmica para otimizar o desempenho de seu sistema. Ele também mantém você informado sobre quaisquer atualizações de software disponíveis e as aplica quando configurado para fazê-lo. Ele contém um subsistema de monitoramento que pode coletar dados abrangentes sobre o seu sistema e ajudar a identificar possíveis problemas.

O Dell Precision Optimizer consiste nos seguintes componentes:

- Perfis e políticas
- Manutenção do sistema
- Rastrear e Analisar

Cada um dos componentes está disponível como uma aba separada na página inicial do aplicativo. Esta página é exibida ao iniciar o aplicativo clicando duas vezes no ícone da área de trabalho.

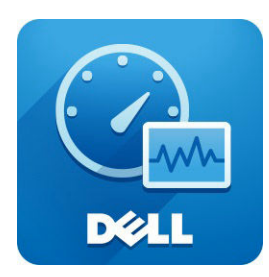

No Windows 7, o aplicativo também pode ser iniciado a partir de Iniciar > Arquivos de programa > Dell Inc > Dell Precision Optimizer.Essa janela retrata os valores registrados, atuais e passados, de [Utilização](#page-5-0) [de recursos](#page-5-0) do seu sistema. Essa janela mostra os [Perfis](#page-5-0) ativos e inativos e as [atualizações](#page-7-0) de sistema disponíveis.

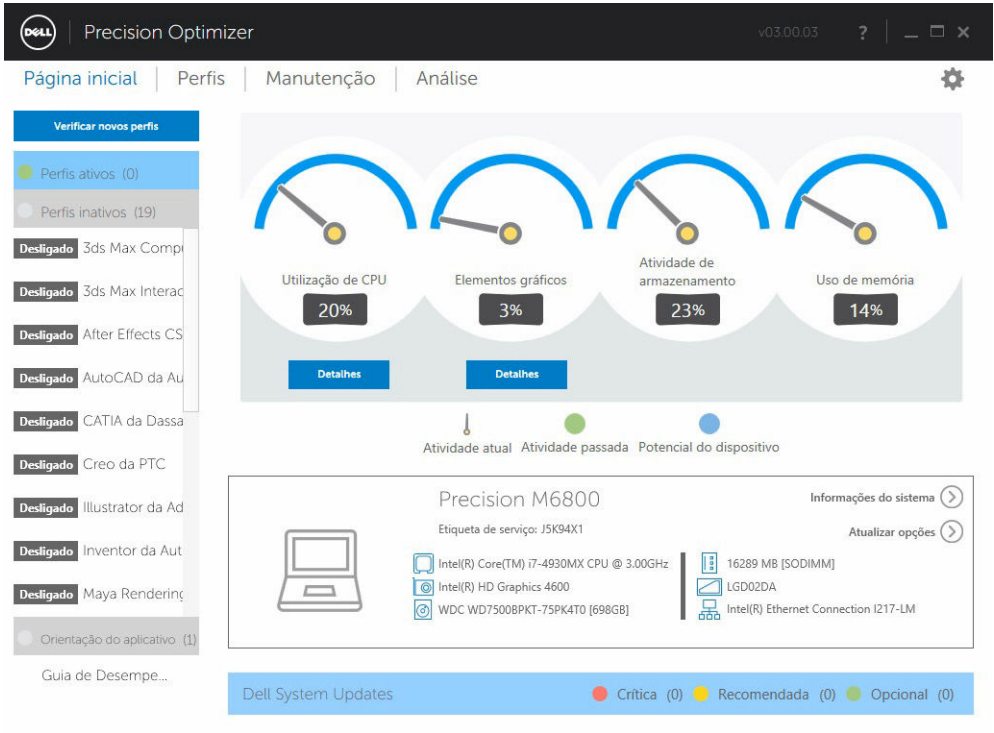

#### Tabela 1. Ícones no canto superior direito de todas as janelas

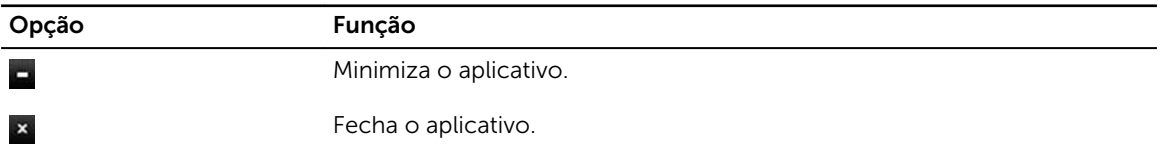

#### Tabela 2. Ícones na barra de menu em todas as telas

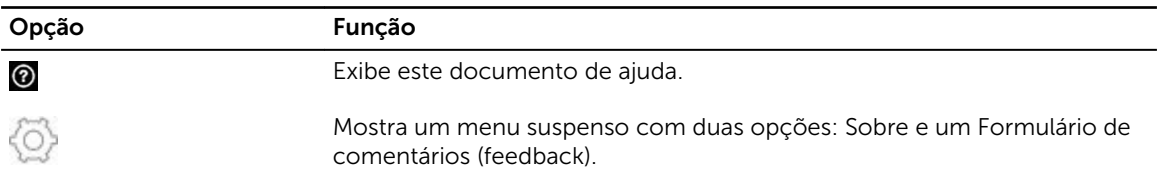

### <span id="page-5-0"></span>Utilização de recursos

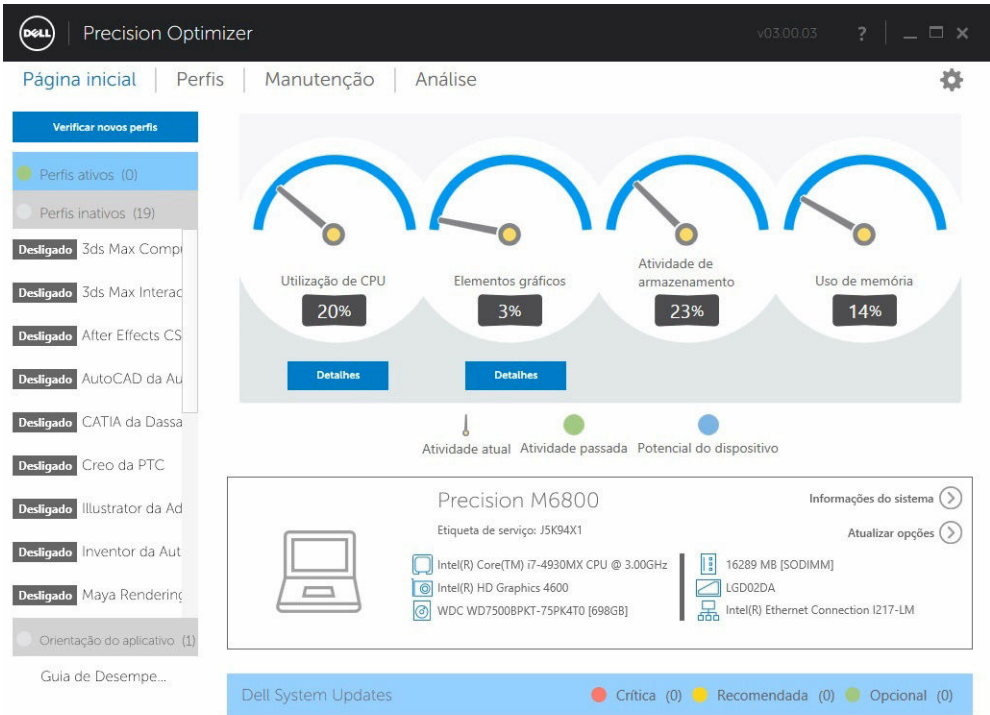

A página inicial mostra as utilizações dos seguintes recursos:

- CPU
- **Gráficos**
- De armazenamento
- Memória

A agulha dos velocímetros mostra a utilização atual da CPU, Elementos gráficos, Memória e Armazenamento. Esses dados são atualizados a cada 2 segundos. Se a opção Análise do sistema Dell estiver ativada no sistema, é possível também ver uma parte verde do arco do velocímetro. A parte verde (caso haja uma) representa a média de utilização anterior lida a partir do último relatório de Monitoramento inteligente Dell. Por exemplo, se a Utilização média de memória (previamente gravada) foi de 38%, então a barra verde irá de 0-38% na primeira marcação do velocímetro.

### Perfis

O lado esquerdo da página inicial exibe os perfis ativos e inativos no momento para determinados aplicativos. Um perfil é uma coleção de configurações do sistema que são agrupadas para otimizar o <span id="page-6-0"></span>desempenho da estação de trabalho Dell Precision para seu aplicativo. É possível ativar ou desativar um perfil. Vários perfis podem estar ativos ao mesmo tempo. Mesmo após você sair da interface de usuário do Dell Precision Optimizer, o(s) perfil(is) selecionado(s) permanece(m) ativo(s).

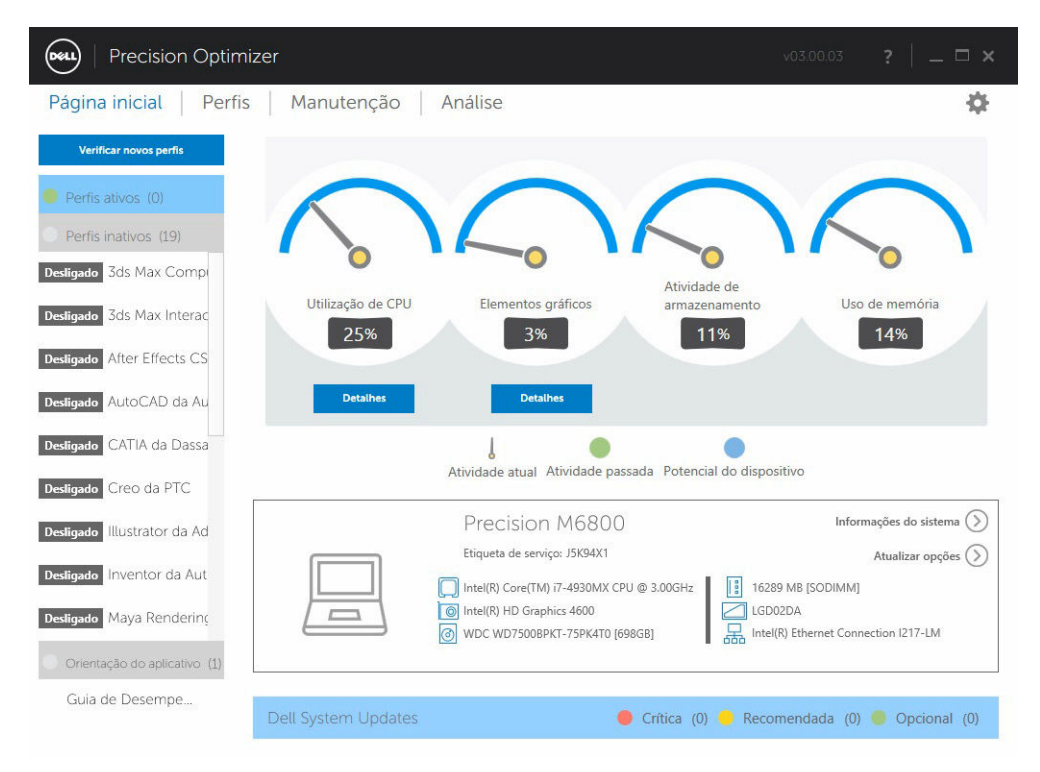

O Dell Precision Optimizer possui vários perfis específicos de aplicativos para ajudar a melhorar a experiência do usuário. Esses perfis estão desativados por padrão. Pode ter que ativar o perfil para o seu determinado aplicativo (se disponível no Dell Precision Optimizer) para ver seus benefícios.

Os novos perfis de aplicativos serão disponibilizados através das atualizações de sistema do Optimizer disponíveis no módulo de Manutenção do sistema ou em Verificar novos perfis.

### Verificar novos perfis

Ao clicar este botão, o aplicativo verifica se há novos perfis disponíveis no servidor. Os novos perfis são baixados, os perfis obsoletos podem ser excluídos e alguns perfis podem ser atualizados a partir do servidor.

NOTA: Este recurso funciona quando o computador está conectado à Internet.

### Perfis ativos

Ø

Esta seção lista os perfis que estão ativos no momento no sistema. Um perfil é considerado ativo se estiver ativado e se as respectivas políticas forem iniciadas sempre que o sistema é iniciado. O usuário pode clicar em qualquer um desses perfis para navegar até a página de [Perfis e políticas](#page-10-0) e ver os detalhes do perfil selecionado. Os usuários também podem desativar um perfil ativo ou ativar um perfil inativo.

### <span id="page-7-0"></span>Perfis inativos

Um perfil que não está ativo é chamado de perfil inativo. Esses perfis são desativados pelo usuário.

NOTA: O software pode ser fornecido com perfis especiais que podem ser ativados quando Ø nenhum perfil está ativo. Depois de ativados, esses perfis serão desativados automaticamente pelo software, após serem executados. O perfil "*Configurações de fábrica da Dell*" é um perfil que pode ser usado para restaurar determinados parâmetros do sistema (que podem ser alterados pelo Dell Precision Optimizer) para seus padrões de fábrica.

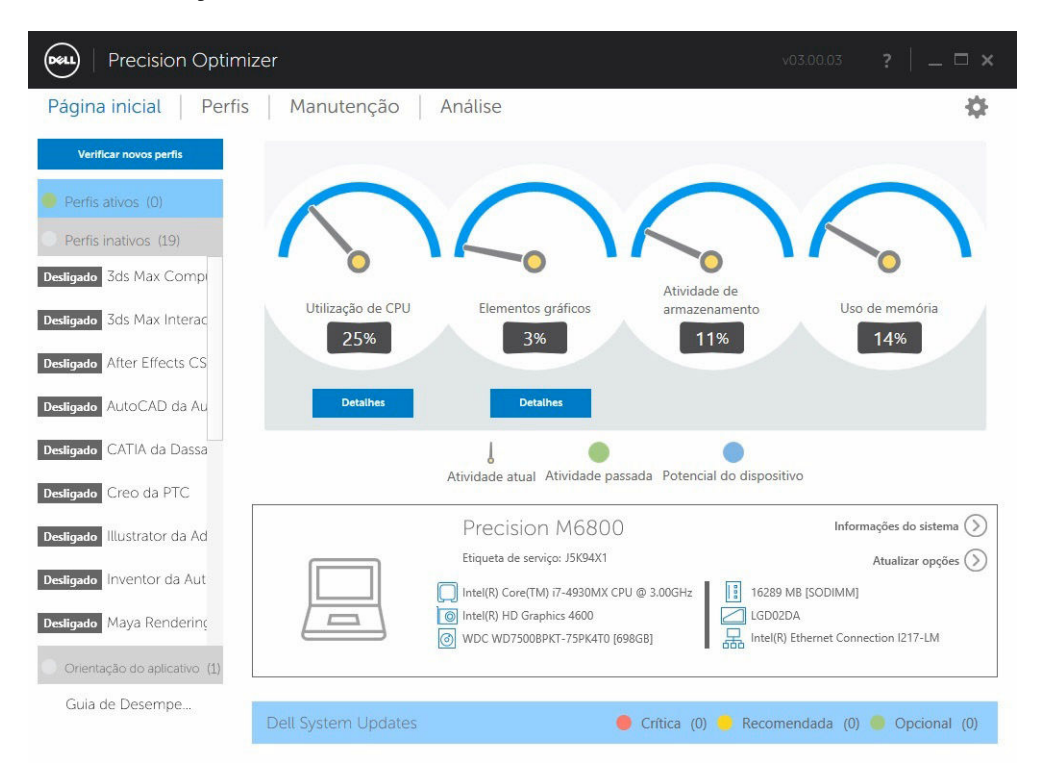

### Atualizações do sistema

O lado inferior esquerdo da página inicial exibe o número de atualizações de software disponíveis. As Atualizações do sistema Dell são específicas para o Dell Precision Optimizer e a configuração de hardware e software do sistema. As Atualizações do Windows estão disponíveis no sistema operacional. As atualizações são agrupadas em três categorias:

- **Crítico**
- Recomendadas
- **Opcionais**

### <span id="page-8-0"></span>Inteligência da CPU & Inteligência dos elementos gráficos

Esta página permite visualizar as utilizações do processador e do subsistema gráfico atuais. É possível visualizar os detalhes das configurações do processador e dos elementos gráficos.

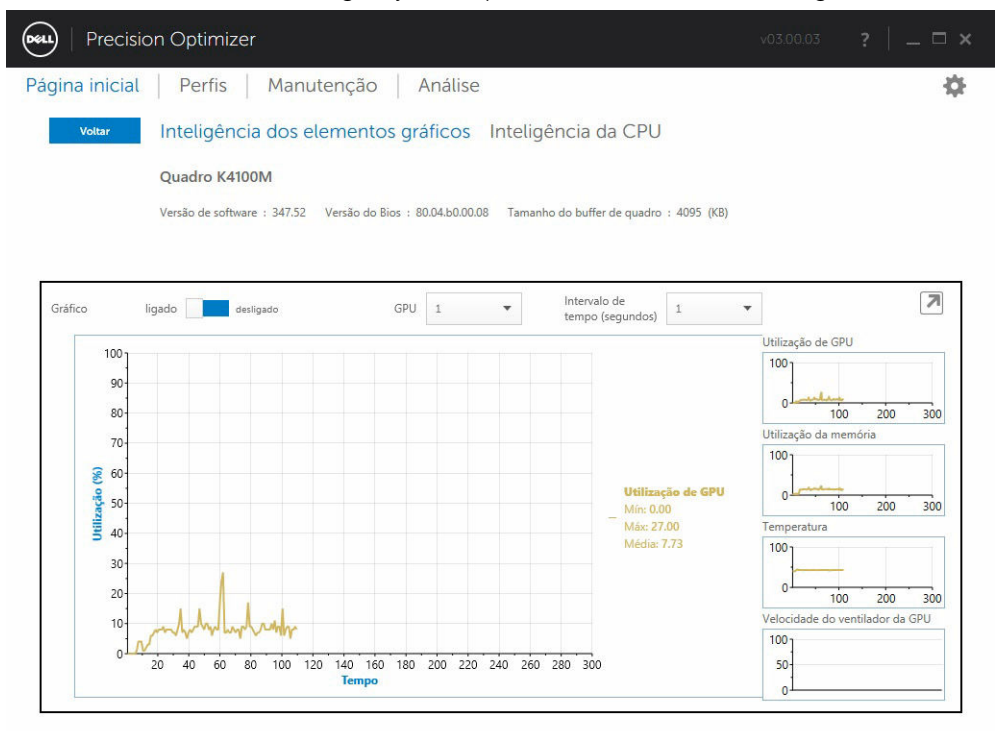

Para ativar a coleta e exibição de vários elementos de dados de processador ou elemento gráfico, alterno o botão Gráfico da posição Desligado para Ligado.

Uma vez que a exibição gráfica está ativada para dados da CPU, a interface do usuário iniciará a coleta de dados da CPU e os exibirá para todos os processadores lógicos no sistema. Da mesma forma, ao ativar a exibição gráfica para o subsistema gráfico, a interface do usuário iniciará a coleta de dados e os exibirá para todas as GPUs encontradas no sistema.

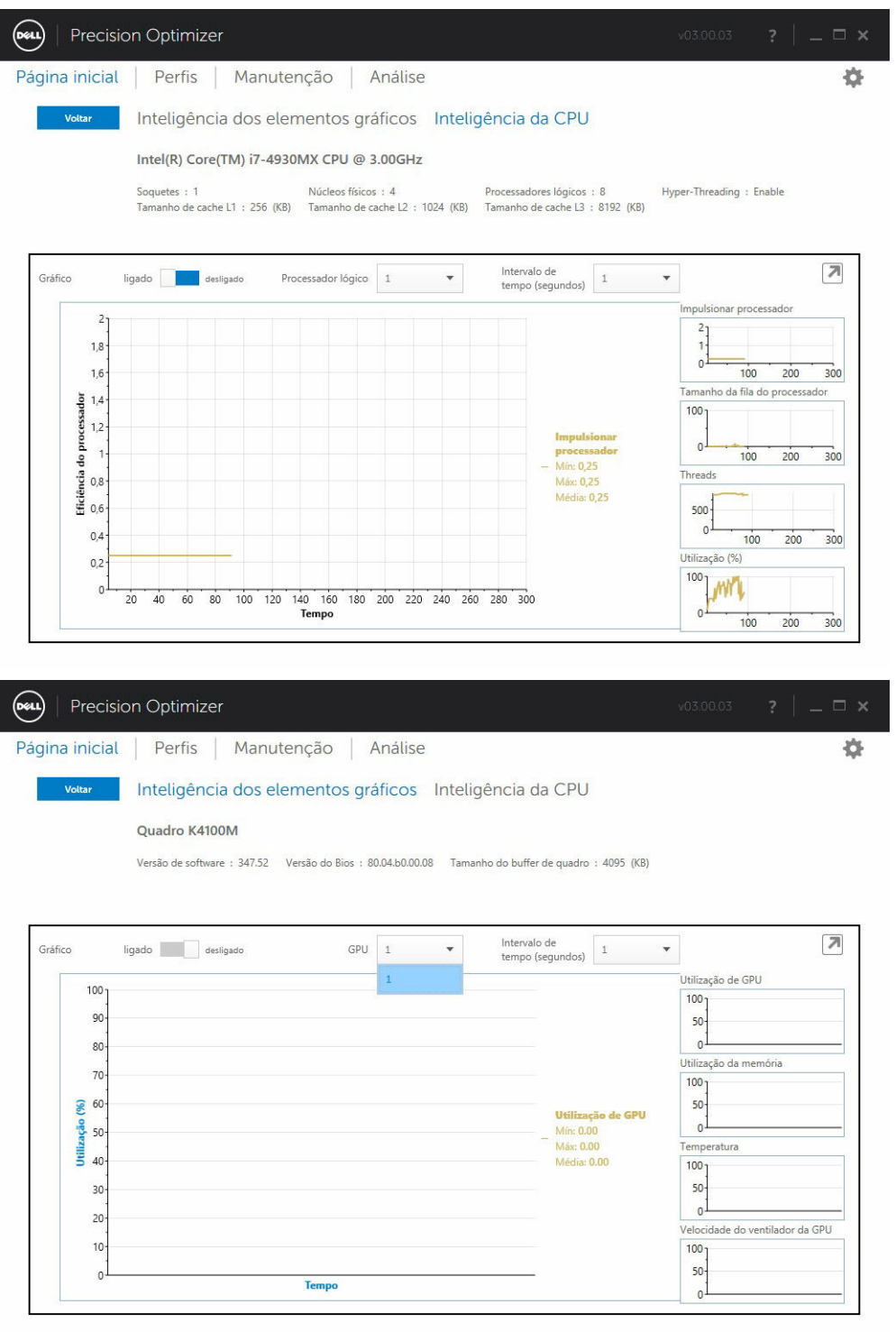

<span id="page-10-0"></span>NOTA: A coleta de dados de elemento gráfico é suportado para adapatadores gráficos Nvidia e ATI Ø que utilizam os drivers mais recentes. Além disso, se você tiver a opção Gráficos comutáveis ativada no BIOS do sistema, a execução de um aplicativo gráfico pode não executar a tarefa em um controlador Nvidia/ATI. Portanto, é possível que não se perceba qualquer mudança nas suas utilizações de GPU.

NOTA: Os dados de elementos gráficos apenas exibem o nome e informações do driver do Ø primeiro adaptador gráfico ativo encontrado no sistema. Se houver mais de um adaptador gráfico (mas de modelos diferentes), apenas o nome/driver/versão do primeiro adaptador será exibido. No entanto, os dados de desempenho (utilização, temperatura, etc.) de todos os adaptadores ativos são mostrados pela interface do usuário.

### Destacar

Quando este botão (seta apontando para baixo no canto superior direito) é clicado, o widget que exibe os gráficos é desacoplado da interface de usuário principal e a oculta. Isso permite a você monitorar o uso do seu sistema enquanto executa sua tarefa ou carga de trabalho. É possível também redimensionar o widget quando ele está desacoplado ou movê-lo usando o clique com o botão esquerdo do mouse na barra de cabeçalho.

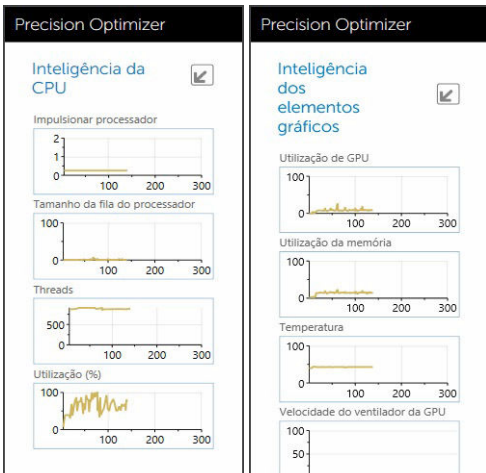

#### Anexar

Quando este botão (seta apontando para cima no canto superior direito) é clicado, o widget é acoplado novamente à interface de usuário principal e também a exibe.

### Perfis e políticas

Lista todas as políticas em um perfil selecionado. O nome do perfil selecionado aparece na barra azul na tela. Os nomes e as descrições das políticas aparecem abaixo da barra azul.

<span id="page-11-0"></span>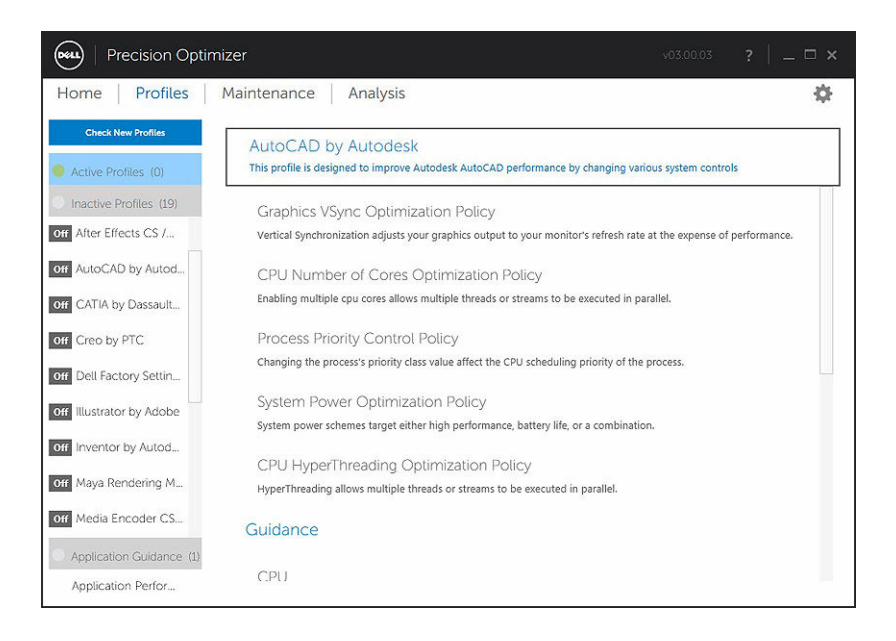

### Maintenance (Manutenção)

![](_page_11_Figure_2.jpeg)

<span id="page-12-0"></span>![](_page_12_Picture_83.jpeg)

### Informações do sistema

A página de manutenção mostra um resumo da configuração do sistema. Ela também lista as atualizações de software disponíveis para o sistema. A faixa superior exibe a marca e o modelo do sistema Dell Precision, juntamente com a etiqueta de serviço Dell. A seguinte opção aparece nessa faixa: Tabela 3. Opção para Informações do sistema

![](_page_12_Picture_84.jpeg)

As Atualizações do sistema Dell são específicas para o Dell Precision Optimizer e a configuração do hardware e software do sistema. As Atualizações do Windows estão disponíveis no sistema operacional e não ficam disponíveis por meio desse módulo.

### Filtros de atualização

Todas as atualizações de software são categorizadas com base em três critérios:

- Criticalidade (Crítica/Recomendada/Opcional)
- Tipo (Drivers de hardware/Software de aplicativos/Atualizações do BIOS/Atualizações de firmware)
- Categoria do dispositivo (Áudio/mouse e teclado/Chipset/Armazenamento de dados/Rede e Bluetooth/Vídeo/Todos os outros)

Esta página contém três conjuntos de caixas de verificação – um conjunto para cada um dos acima – permitindo que selecione/cancele a seleção de atualizações com base em criticalidade, tipo de

dispositivo e categoria. As atualizações selecionadas têm uma marca de verificação antes de seus nomes. Não é possível selecionar ou desselecionar atualizações individuais por nome.

Esta página contém os seguintes botões: Tabela 4. Lista de botões e funções

![](_page_13_Picture_70.jpeg)

A data/hora de quando a última verificação de atualizações foi executada (seja manualmente, por parte do usuário ou pelas atualizações automáticas do Dell Precision Optimizer) é exibida sob este botão.

atualizações Clicar neste botão leva-o a uma página de confirmação para aplicar as atualizações.

Aplicar

![](_page_14_Picture_50.jpeg)

![](_page_14_Picture_51.jpeg)

Configuraçõe Clique neste botão para [agendar atualizações automáticas](#page-16-0) e selecionar opções e filtros s que devem ser aplicados.

Após ver os registros do histórico, você pode clicar no botão Atualizar lista para retornar à página anterior listando todas as atualizações.

![](_page_15_Picture_109.jpeg)

A lista de atualizações disponíveis mostra informações detalhadas incluindo a versão e as informações de data de lançamento:

- Marque/Desmarque as caixas de seleção de TIPO (Drivers de hardware, Atualizações de BIOS, Software de aplicativo, Atualizações de firmware) para escolher as atualizações correspondentes à seleção.
- Marque/Desmarque as caixas de seleção de criticidade (Críticas/Recomendadas/Opcionais) para escolher as atualizações correspondentes à seleção.
- Clique em Aplicar atualização para instalar a seleção atual de atualizações.

O software pode verificar o servidor Dell para recuperar a lista de atualizações disponíveis para seu sistema específico e/ou fazer o download e a instalação de determinadas atualizações após sua solicitação.

As atualizações podem ser configuradas de modo que elas sejam feitas manualmente ou periodicamente. As atualizações são classificadas como Crítico, Recomendado ou Opcional.

Todas as atualizações pertencem a um dos seguintes quatro tipos:

- Drivers de hardware
- Atualizações de BIOS
- Aplicativo de software
- Atualizações de firmware

Além disso, as seguintes sete categorias existem para atualizações:

- Áudio
- Chipset
- <span id="page-16-0"></span>• Mouse e teclado
- Rede e Bluetooth
- De armazenamento
- Vídeo
- Todos os outros

Se o software está configurado para Verificar ou Instalar atualização periodicamente, os filtros acima são usados para determinar quais atualizações são exibidas para o usuário ou quais serão baixadas e instaladas no sistema.

Se o usuário selecionar somente Atualizações críticas, todos os 4 tipos e 7 categorias, e se o Servidor Dell tiver um Atualização recomendada de BIOS ou uma Atualização opcional de driver de vídeo para seu sistema, então essas duas atualizações não serão exibidas ou instaladas.

### Notificações

.

O aplicativo pode fornecer notificações ao usuário usando caixas de diálogo pop-up para informar se algum problema ocorreu durante uma verificação de atualizações ou se uma reinicialização do sistema é necessária para o funcionamento da atualização instalada.

- Se você clicar em "*Sim*", o sistema iniciará o processo de reinicialização. Certifique-se de fechar todos os outros aplicativos e salve seus dados antes de prosseguir.
- Se você clicar em "*Não*", a atualização instalada não sera concluída.

![](_page_16_Picture_100.jpeg)

### Configurações de manutenção

### <span id="page-17-0"></span>Atualizações programadas

Atualizações manuais ou atualizações semanais ou mensais automáticas programadas podem ser configuradas ao selecionar uma dessas caixas de seleção.

Tabela 5. Tipo de atualizações

| Tipo            | Descrição                                                                                                    |
|-----------------|----------------------------------------------------------------------------------------------------|
| Manual          | Selecione esta opção se não quiser que o aplicativo execute periodicamente qualquer<br>operação de atualização em segundo plano. Você precisa usar o botão Verificar<br>atualizações para procurar atualizações disponíveis e, em sequida, usar Aplicar<br>atualizações para instalar as atualizações da página Manutenção do sistema. |
| Semanal         | Selecione esta opção para permitir que o aplicativo realize as operações de atualização<br>semanais com base em outros filtros selecionados nesta página. Selecione o dia da semana<br>(Seg, Ter, Qua, Qui, Sex, Sáb, Dom) e, em seguida, selecione a hora do dia (AM/PM) em que<br>será agendada a operação                           |
| Mensalme<br>nte | Selecione esta opção para permitir que o aplicativo realize as operações de atualização<br>mensais com base em outros filtros selecionados nesta página. Selecione o dia do mês<br>(1-28) e, em seguida, selecione a hora do dia (AM/PM) em que será agendada a operação                                                               |

### Notificação

Esse conjunto de caixas de seleção identifica a ação que é feita no modo automático (isto é, quando as Atualizações programadas são definidas para semanal ou mensal.) Tabela 6. Opções de caixa de verificação

![](_page_17_Picture_166.jpeg)

### Filtros de atualização

Esta página também contém três conjuntos de caixas de seleção permitindo que você filtre atualizações programadas com base em suas Criticidade, Tipo e Categoria do dispositivo. As caixas de seleção desta página aplicam-se somente a atualizações programadas.

- Criticidade (Críticas/Recomendadas/Opcionais)
- Tipo (Drivers de hardware/Software de aplicativo/Atualizações de BIOS/Atualizações de firmware)
- Gategoria do dispositivo (Áudio/Mouse e teclado/Chipset/Armazenamento/Rede e Bluetooth/Vídeo/ Todos os outros)

As opções a seguir são exibidas nesta página:

<span id="page-18-0"></span>![](_page_18_Picture_53.jpeg)

### Registro de histórico

O Log do histórico fornece informações sobre as atualizações e alterações feitas ao sistema no passado.

![](_page_18_Picture_54.jpeg)

Após de ver os registros do histórico, clique no botão Atualizar lista para retornar à página anterior, que lista todas as atualizações.

<span id="page-19-0"></span>![](_page_19_Picture_12.jpeg)

# Relatório de integridade do sistema

![](_page_19_Picture_13.jpeg)

### <span id="page-20-0"></span>Relatório de integridade do sistema

Ao clicar neste botão será gerado um relatório completo de integridade e diagnóstico do sistema que pode ser visto clicando no botão Exibir último relatório. Este processo pode demorar alguns segundos para ser concluído.

![](_page_20_Picture_53.jpeg)

### Exibir último relatório

Este botão fica acinzentado quando nenhum Relatório de integridade do sistema foi gerado. Após um relatório ter sido gerado, você pode clicar neste botão para exibir o seguinte:

- Relatório do sistema
- Relatório de confiabilidade
- Relatório da bateria (*Este relatório está disponível somente no Windows 8 ou superior*)

![](_page_21_Picture_0.jpeg)

O comportamento padrão destina-se a mostrar apenas a parte do Diagnóstico do Relatório do sistema completo. Para exibir o Relatório do sistema completo, clique no botão na parte superior do painel da

#### <span id="page-22-0"></span>janela Relatório do sistema.

![](_page_22_Picture_21.jpeg)

### Análise

Esta página permite ativar/desativar o recurso de Análise do sistema Dell, bem como exibir relatórios gerados anteriormente.

<span id="page-23-0"></span>![](_page_23_Picture_84.jpeg)

### Ativar/desativar o recurso de Análise do sistema

Quando ativado, o recurso de Análise do sistema coleta informações de configuração do sistema, bem como dados de uso do subsistema em segundo plano. Os relatórios da Análise do sistema contêm dados de velocidade do ventilador, dados térmicos, uso da bateria, uso do processador, etc. durante um período de tempo. Esses relatórios podem ajudá-lo a entender o comportamento de seu sistema específico sob o ambiente operacional no momento em que o relatório foi executado.

![](_page_23_Picture_85.jpeg)

![](_page_23_Picture_86.jpeg)

<span id="page-24-0"></span>![](_page_24_Picture_77.jpeg)

A captura de tela a seguir mostra como a GUI será exibida uma vez que você tenha ativado a Análise do sistema para gerar um relatório após 24 horas.

![](_page_24_Picture_78.jpeg)

### Exibir relatórios de análise do sistema

### Selecionar/exibir um relatório

Se houver mais de um relatório pronto no seu sistema, pode selecionar o relatório para visualizar clicando nas setas ← e → no lado esquerdo da página. O lado direito da página exibe informações detalhadas e gráficos do relatório selecionado. O lado inferior esquerdo desta página exibe uma visualização em árvore do relatório. Clicar em qualquer um dos nós da árvore leva você diretamente para a seção correspondente do relatório.

Esta página também mostra se há relatórios gerados anteriormente disponíveis para exibição. Clique em "… Relatórios prontos" para exibir esses Relatórios de análise do sistema.

Esta página também mostra o número de relatórios do recurso de Análise do sistema concluídos anteriormente e prontos para exibição. É possível clicar no texto "… Relatório(s) pendente(s)" para exibir esses relatórios.

![](_page_25_Picture_14.jpeg)

Se houver mais de um relatório, pode comparar os dois relatórios lado a lado, selecionando os relatórios usando o menu suspenso e, em seguida, clicando no botão Comparar.

![](_page_25_Picture_15.jpeg)

### <span id="page-26-0"></span>Lendo um gráfico

Todos os gráficos no eixo X mostram a faixa de dados ou valor específico coletado para um determinado parâmetro do sistema. O eixo Y exibe a porcentagem do tempo em que o determinada intervalo (ou valor específico) foi encontrado durante o intervalo de relatório. Por exemplo: No relatório acima para *Temperatura* (Memória de localização), o gráfico mostra o intervalo de temperatura em graus Celsius no eixo X, ao passo que o eixo Y mostra a porcentagem de tempo em que a temperatura foi encontrada para o intervalo entre, por exemplo, de 30 a 40 C.

### Exportar/imprimir um relatório

![](_page_26_Picture_3.jpeg)

Pode clicar no ícone "*Exportar*" desta página para salvar o relatório selecionado em um formato XML.

 $\mathop{\boxplus}\limits$ 

Pode clicar no ícone "*Imprimir*" desta página para salvar o relatório selecionado em um formato PDF.

### Excluir um relatório

Pode clicar no botão "*Excluir*" para excluir o relatório selecionado atualmente.

### Análise de carga de trabalho

Este é uma chave que pode ser colocada em LIGADO para monitorar a utilização de recursos do sistema (ou seja, CPU, memória, elementos gráficos e disco) enquanto uma carga de trabalho específica está em execução. Esta chave deve ser colocada manualmente em DESLIGADO assim que a carga de trabalho estiver concluída. A configuração da Duração máxima evita que o relatório seja executado indefinidamente caso o usuário esqueça de colocar a chave em DESLIGADO.

![](_page_26_Picture_11.jpeg)

NOTA: O relatório colocará a chave automaticamente em DESLIGADO se você desligar ou reinicializar o sistema.

Quando o relatório estiver pronto, clique no botão Exibir para ver o relatório.

![](_page_26_Picture_14.jpeg)

NOTA: Pode demorar alguns minutos para preparar o relatório após você clicar no botão *Exibir*.

<span id="page-27-0"></span>![](_page_27_Picture_29.jpeg)

#### Ver

Clique neste botão para exibir o relatório gerado na última vez em que o comando Analisar carga de trabalho foi ativado. Pode imprimir este relatório para seus registros ou enviá-lo para o Administrador de TI para análise.

Clicar no botão Opções de atualização fará com que você acesse a Página de peças e serviços da Dell se o sistema estiver conectado à Internet.

![](_page_28_Figure_0.jpeg)

É possível marcar ou desmarcar qualquer uma das 4 categorias de gráficos. Isso permitirá que você veja apenas os gráficos nos quais está interessado.

Para aplicar zoom em qualquer área do gráfico você deve clicar com o botão esquerdo em um dos cantos do retângulo em que será aplicado o zoom e, enquanto mantém o botão esquerdo pressionado, arraste o mouse para a outra extremidade da área a ser ampliada. É possível também aumentar ou diminuir o gráfico pressionando a tecla CTRL e, enquanto mantém a tecla CTRL pressionada, afastar o mouse da origem (aumentar a imagem) ou aproximar o mouse da origem (diminuir a imagem). Quando o gráfico estiver ampliado, caso queira mover o gráfico, pressione a tecla SHIFT e, mantendo-a pressionada, mova o mouse para mover a porção visível do gráfico.

Finalmente, para reduzir o gráfico original, pressione o botão REDUZIR.

# <span id="page-29-0"></span>Solução de problemas

![](_page_29_Picture_164.jpeg)

![](_page_29_Picture_165.jpeg)

#### Tabela 9. Página inicial

![](_page_29_Picture_166.jpeg)

#### Tabela 10. Perfis

![](_page_29_Picture_167.jpeg)

![](_page_30_Picture_191.jpeg)

#### Tabela 11. Maintenance (Manutenção)

![](_page_30_Picture_192.jpeg)

![](_page_31_Picture_115.jpeg)

#### Tabela 12. Análise

![](_page_31_Picture_116.jpeg)

#### Tabela 13. Inteligência da CPU & Inteligência dos elementos gráficos

![](_page_31_Picture_117.jpeg)

## <span id="page-32-0"></span>Como entrar em contato com a Dell

![](_page_32_Picture_2.jpeg)

NOTA: Se não tiver uma conexão Internet ativa, você pode encontrar as informações de contato na sua fatura, nota de expedição, nota de compra ou no catálogo de produtos Dell.

A Dell fornece várias opções de suporte e serviço on-line ou através de telefone. A disponibilidade varia de acordo com o país e produto e alguns serviços podem não estar disponíveis na sua área. Para entrar em contacto com a Dell para tratar de assuntos de vendas, suporte técnico ou serviço de atendimento ao cliente:

- 1. Visite dell.com/support.
- 2. Selecione a categoria de suporte.
- 3. Encontre o seu país ou região no menu suspenso Choose A Country/Region (Escolha um país ou região) na parte superior da página.
- 4. Selecione o serviço ou link de suporte adequado, com base em sua necessidade.